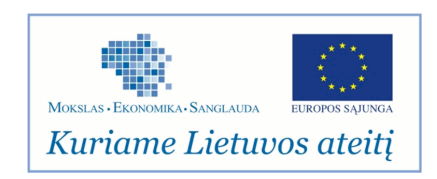

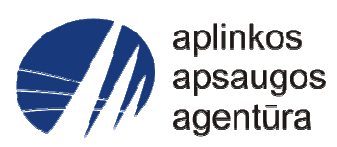

# **Informacinės sistemos eksploatacinė dokumentacija**

# AIVIKS MOKYMO MEDŽIAGA **19. Išleidžiamų ir perduodamų teršalų ir duomenų tvarkymas**

# Aplinkos apsaugos agentūra

# Aplinkosauginės informacijos elektroninių paslaugų išvystymas

Sukūrimo data: 2012-03-22 Pakeitimo data: 2012-07-30 Versija: 0.3

Autorius: UAB "Affecto Lietuva", UAB "Hnit-Baltic"

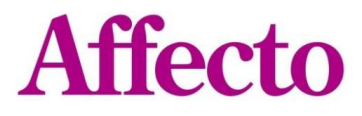

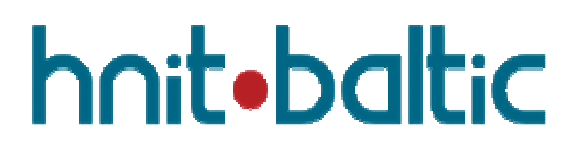

### **1. Dokumento kontrolė**

### **1.1. Pakeitimai**

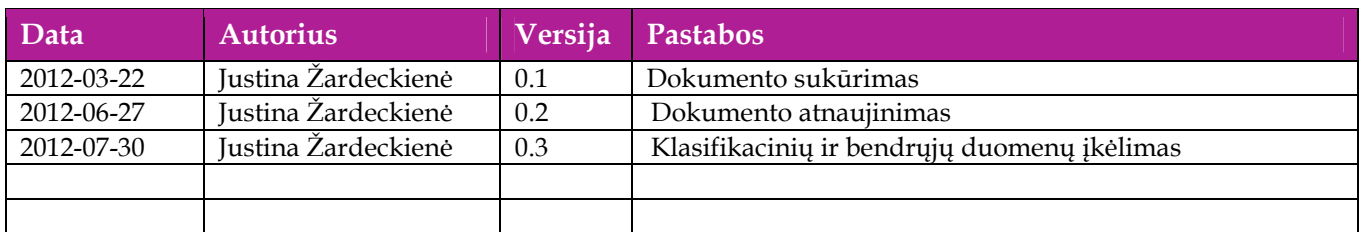

### **1.2. Peržiūra**

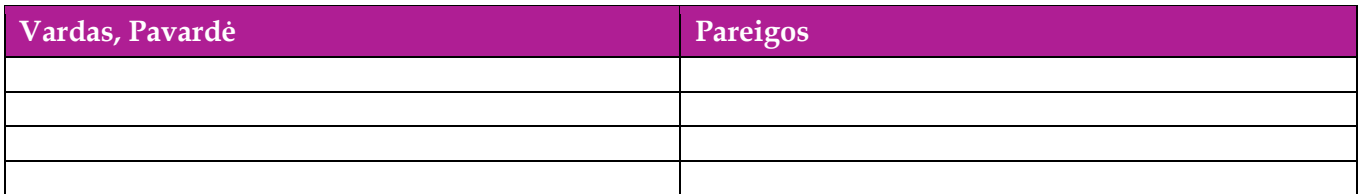

### **1.3. Patvirtinimai**

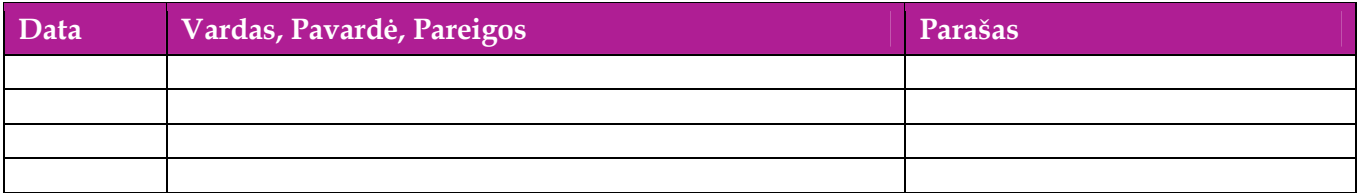

# Turinys

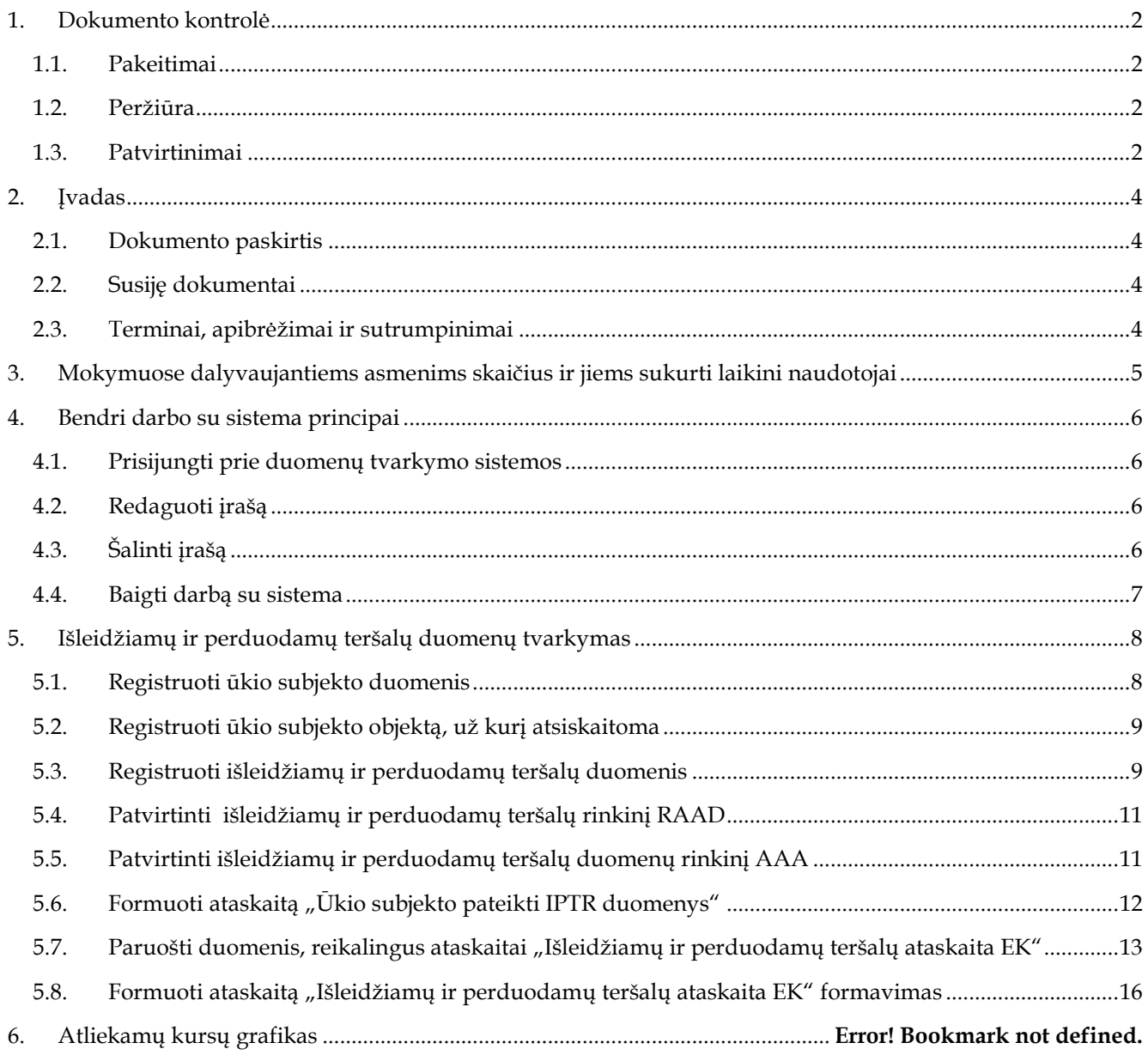

# **2. Įvadas**

### **2.1. Dokumento paskirtis**

Dokumente yra pateikiama išleidžiamų ir perduodamų medžiagų duomenų tvarkymo mokymų medžiaga.

### **2.2. Susiję dokumentai**

- AIVIKS vidinės sistemos posistemių naudotojų instrukcija
- AIVIKS informacinio portalo duomenų teikimo sistemos naudotojų instrukcija

### **2.3. Terminai, apibrėžimai ir sutrumpinimai**

#### **Lentelė 1. Naudotų terminų ir sutrumpinimų aprašymas**

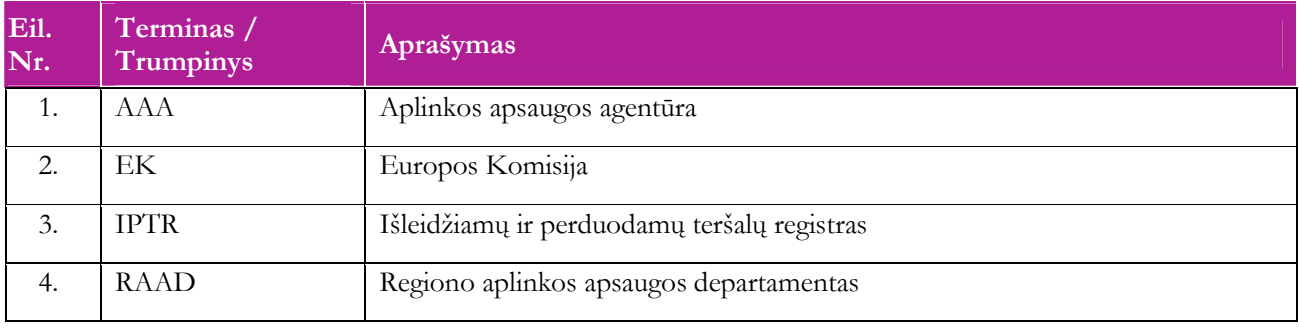

# **3. Mokymuose dalyvaujantiems asmenims skaičius ir jiems sukurti laikini naudotojai**

Numatyta, kad AIVIKS naudotojų apmokymo metu, kiekvieną kursų dieną Vykdytojas apmokys 20 Užsakovo darbuotojų.

Lentelėje 1 pateikiami mokymų dalyviams sukurti naudotojai. Pasirinkite lentelės eilutę pagal jūsų vykdomą mokymo kursą. Laužtinių skliaustų rašyti nereikia, o vietoje raidės N įrašykite savo Mokinio numerį.

Pavyzdys.

Jums priskirtas mokinio numeris 11, vykdote klasifikatorių tvarkytojo kursą. Jūsų prisijungimo vardas Klas\_tvarkytojas11, sistemoje jūsų vardas V\_Klas\_Tvarkytojas11, pavardė P\_Klas\_Tvarkytojas11.

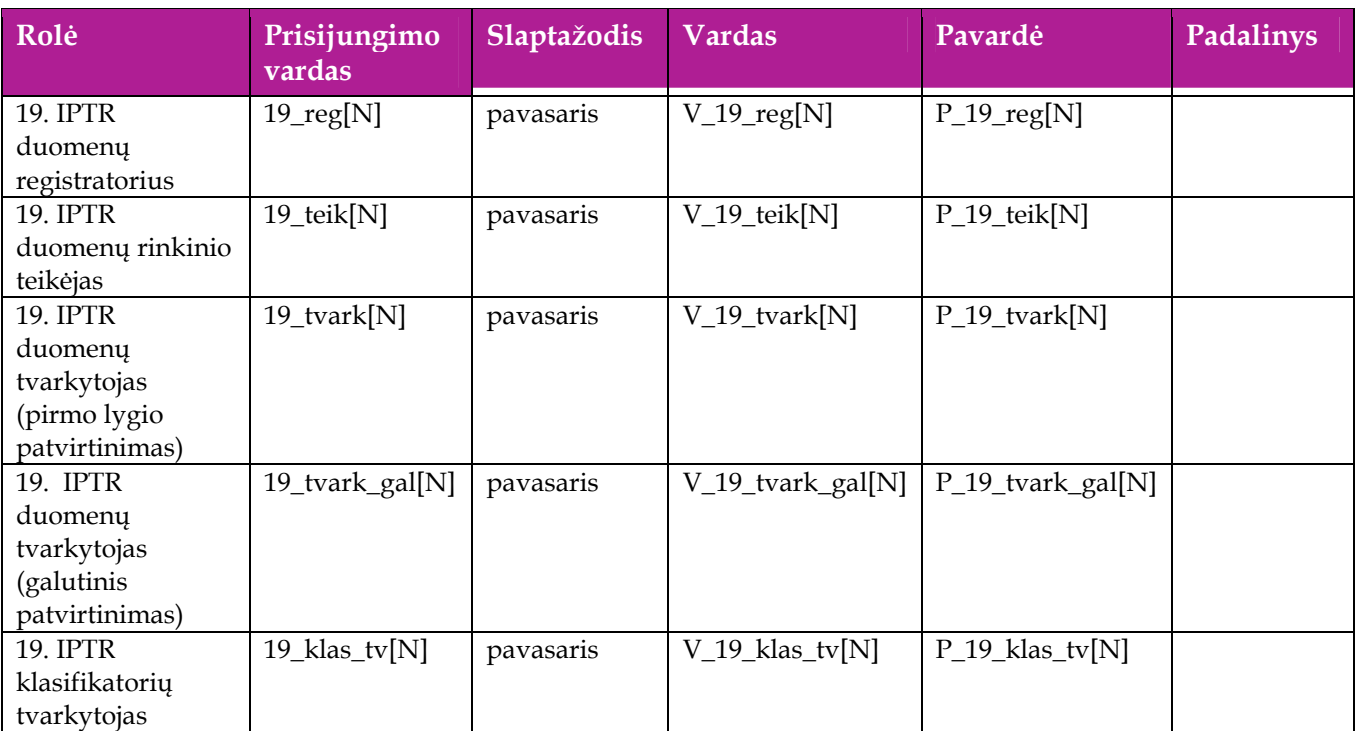

#### **Lentelė 2 Mokymams skirti naudotojai**

## **4. Bendri darbo su sistema principai**

Šiame skyriuje aprašyti veiksmai, kuriuos vykdo visos sistemos rolės, pateiktos lentelėje nr. 2 . Perskaitykite kaip atlikti šiuos veiksmus:

- $\Box$  Prisijungti prie duomenų tvarkymo sistemos;
- Redaguoti įrašą;
- □ Šalinti įrašą;
- □ Baigti darbą su sistema.

### **4.1. Prisijungti prie duomenų tvarkymo sistemos**

#### *Scenarijus*

- 1. Mozzila naršyklėje įveskite prisijungimo prie AIVIKS sistemos adresą: http://dtvs.aplinka.lt/.
- 2. Įveskite laikinus prisijungimo prie sistemos duomenis.
- 3. Pasirinkite "Duomenų tvarkymo sistema".

#### **4.2. Redaguoti įrašą**

#### *Scenarijus*

#### **Pastaba: redagavimo būdą reikia pasirinkti pagal situaciją.**

#### **I būdas**

- 1. Atidarykite įrašą redagavimui: rezultatų bloke du kartus su pelės kairiuoju klavišu spragtelkite ant įrašo arba, jeigu yra, paspauskite įrašo atidarymo mygtuką (pvz.: [Rezultatas], [Tyrimas] ir kt.).
- 2. Redaguokite duomenis.
- 3. Išsaugokite įrašą paspausdami mygtuką [Išsaugoti naują], [Saugoti], [Išsaugoti].

#### **II būdas**

- 1. Prie įrašo, kurį norite koreguoti spauskite  $\vert$ .
- 2. Redaguokite duomenis.
- 3. Išsaugokite duomenis paspausdami  $[\blacksquare]$ .

#### **4.3. Šalinti įrašą**

#### *Scenarijus*

**Pastaba: šalinimo būdą reikia pasirinkti pagal esamą situaciją.** 

**I būdas** 

- 1. Atidarykite įrašą šalinimui: rezultatų bloke du kartus su pelės kairiuoju klavišu spragtelkite ant įrašo arba, jeigu yra, paspauskite įrašo atidarymo mygtuką (pvz.: [Rezultatas], [Tyrimas] ir kt.).
- 2. Šalinkite įrašą paspausdami mygtuką [Šalinti], [Pašalinti].
- 3. Išsaugokite įrašą paspausdami mygtuką [Išsaugoti naują], [Saugoti], [Išsaugoti].

#### **II būdas**

**1.** Šalinkite įrašą naudodami specialų funkcionalumą: prie įrašo, kurį norite šalinti spauskite [ ].

### **4.4. Baigti darbą su sistema**

#### *Scenarijus*

1. Norėdami baigti darbą su duomenų tvarkymo sistema lango viršutiniame dešiniajame kampe spauskite [Atsijungti].

### **5. Išleidžiamų ir perduodamų teršalų duomenų tvarkymas**

Šiame skyriuje aprašyti veiksmai, kuriuos vykdo 19. IPTR duomenų registratorius, 19. IPTR duomenų rinkinio teikėjas, 19. IPTR duomenų tvarkytojas (pirmo lygio patvirtinimas), 19. IPTR duomenų tvarkytojas (galutinis patvirtinimas), 19. IPTR klasifikatorių tvarkytojas.

Perskaitysite kaip:

- Registruoti ūkio subjekto duomenis;
- Registruoti ūkio subjekto objektą, už kurį atsiskaitoma;
- Registruoti išleidžiamų ir perduodamų teršalų duomenis;
- Patvirtinti išleidžiamų ir perduodamų teršalų duomenų rinkinį RAAD;
- Patvirtinti išleidžiamų ir perduodamų teršalų duomenų rinkinį AAA;
- $\Box$  Suformuoti ataskaitą "Ūkio subjekto pateikti IPTR duomenys";
- Atlikti išleidžiamų ir perduodamų teršalų duomenų loginę patikrą;
- $\Box$  Paruošti duomenis, reikalingus ataskaitai "Išleidžiamų ir perduodamų teršalų ataskaita EK";
- $\Box$  Formuoti ataskaitą "Išleidžiamų ir perduodamų teršalų ataskaita EK".

### **5.1. Registruoti ūkio subjekto duomenis**

*Scenarijų įgyvendinančios rolės* 

19. IPTR duomenų registratorius;

19. IPTR duomenų tvarkytojas (pirmo lygio patvirtinimas);

19. IPTR duomenų tvarkytojas (galutinis patvirtinimas).

*Scenarijus* 

- 1. Prisijunkite prie AIVIKS duomenų teikimo sistemos.
- 2. Startuokite langą "Ūkio subjekto tvarkymas" (Bendrieji duomenys -> Duomenys apie ŪS -> Ūkio subjektai).
- 3. Įveskite paieškos kriterijus ir spauskite [Ieškoti].

#### **Užregistruokite fizinio/juridinio asmens kontaktinę informaciją**

4. Virš lentelės "Kontaktai" spauskite mygtuką [Sukurti] ir įveskite duomenis. Privalomi duomenys yra pažymėti žalia spalva.

#### **Užregistruokite ataskaitinį objektą, už kurį ūkio subjektas atsiskaitinės**

- 5. Virš lentelės "Ataskaitiniai objektai" spauskite [Sukurti] ir užregistruokite ūkio subjekto objektą, už kurį bus atsiskaitoma.
- 6. Atsidariusiame lange "Duomenys apie taršos šaltinį/įrenginį/objektą/maudyklą" įveskite duomenis" užpildykite reikiamą informaciją. Privalomi duomenys pažymėti žalsva spalva.
- 7. Mygtukų juostoje paspauskite mygtuką [Išsaugoti ir pasirinkti].
- 8. Spauskite [Atgal], kol grįšite į pradinį puslapį.

### **5.2. Registruoti ūkio subjekto objektą, už kurį atsiskaitoma**

#### *Scenarijų įgyvendinančios rolės*

- 19. IPTR duomenų registratorius;
- 19. IPTR duomenų rinkinio teikėjas;
- 19. IPTR duomenų tvarkytojas (pirmo lygio patvirtinimas);
- 19. IPTR duomenų tvarkytojas (galutinis patvirtinimas).

#### *Scenarijus*

- 1. Prisijunkite prie AIVIKS duomenų teikimo sistemos.
- 2. Startuokite langą "Ūkio subjekto tvarkymas" (Bendrieji duomenys -> Duomenys apie ŪS -> Ataskaitiniai *objektai).*
- 3. Užregistruokite naują ataskaitinį objektą paspausdami mygtuką [Sukurti].
- 4. Naujai startavusiame lange būtinai užpildykite šiuos laukelius:
	- 4.1. Kategorija;
	- 4.2. Rūšis (rūšies nereikia registruoti, kai pasirinkta kategorija "Ūk. Veikl. Objektas" arba "Maudykla");
	- 4.3. Pavadinimas;
	- 4.4. Savivaldybė;
	- 4.5. Priklausomybė RAAD;
	- 4.6. Objekto koordinates bloke "Koordinatės (LKS 94)" (paspaudę mygtuką [GIS]).
- 5. Jeigu reikia, užpildykite kitus laukelius.
- 6. Spauskite [Atgal], kol grįšite į pradinį puslapį.

### **5.3. Registruoti išleidžiamų ir perduodamų teršalų duomenis**

#### *Scenarijų įgyvendinančios rolės*

#### 19. IPTR duomenų registratorius.

*Scenarijus* 

- 1. Prisijunkite prie AIVIKS duomenų teikimo sistemos.
- 2. Startuokite langą "Teikiamų dokumentų peržiūra" (*Teikiami duomenys -> Teikiami duomenys*).
- 3. Lange, virš rezultatų lentelės pasirinkite "19. Išleidžiamų ir perduodamų teršalų registro (IPTR)" ir spauskite mygtuką [Sukurti].

#### **IPTR duomenų rinkinio registravimas**

- 1. Startavusiame lange "Duomenys apie teikiamą dokumentą" pasirinkite ūkio subjektą spauskite mygtuką [..].
- 2. Atsidariusiame lange "Ūkio subjektų peržiūra" įveskite ūkio subjekto paieškos kriterijus ir paspauskite mygtuką [Ieškoti].
- 3. Rezultatų lentelėje pažymėkite reikalingą ūkio subjekto eilutę ir virš rezultatų lentelės spauskite mygtuką [Pasirinkti]. Automatiškai grįžtama į langą "Duomenys apie teikiamą dokumentą".
- 4. Analogišku būdu pasirinkite ūkinės veiklos objektą.
- 5. Įveskite kitus bendruosius duomenų rinkinio duomenis.
- 6. Paspauskite mygtuką [Išsaugoti]. Išsaugojama bendroji dokumento informacija.
- 7. Paspauskite mygtuką [Dokumento duomenys]. Startuojamas langas "Duomenys apie išleidžiamus ir perduodamus teršalus".
- 8. Skirtuke "Objektas" įveskite duomenis.
- 9. Ties lauku "Upių baseinų rajonas" pasirinkite upių baseinų rajoną.
- 10. Ties lauku "Vietos koordinatės" paspauskite mygtuką [Nustatyti pagal objekto koordinates].
- 11. Kurį nors lauką pažymėkite konfidencialiu ir lauke "Kita informacija" įveskite konfidencialumo priežasties kodą.
- 12. Kurį nors lauką pažymėkite neviešintinu.
- 13. Spauskite mygtuką [Kitas puslapis].
- 14. Virš lentelės "Visos I priedo objekto veiklos rūšys (pagal I priede pateiktą kodavimo sistemą ir IPPC kodą, jei jis yra)" spauskite [Pridėti]. Startuojamas langas "IPTR veiklos pasirinkimas".
- 15. Lange įveskite paieškos kriterijus ir paspauskite [Ieškoti].
- 16. Paieškos rezultatų sąraše pažymėkite veiklą ir paspauskite [Pasirinkti]. Automatiškai grįžtama į langą "Duomenys apie išleidžiamus ir perduodamus teršalus".
- 17. Pridėkite dar kelias veiklas.
- 18. Spauskite mygtuką [Kitas puslapis].
- 19. Virš lentelės "Duomenys apie teršalų išmetimą iš objekto į orą pagal kiekvieną ribą viršijantį teršalą (pagal II priedą)" paspauskite mygtuką [Pridėti]. Startuojamas langas "Teršalo pasirinkimas".
- 20. Lange įveskite paieškos kriterijus ir paspauskite [Ieškoti].
- 21. Paieškos rezultatų sąraše pažymėkite teršalą ir paspauskite [Pasirinkti]. Automatiškai grįžtama į langą "Duomenys apie išleidžiamus ir perduodamus teršalus".
- 22. Pridėkite dar kelis teršalus.
- 23. Įveskite pridėtų teršalų duomenis.
- 24. Kurį nors lauką pažymėkite konfidencialiu ir įveskite konfidencialumo priežasties kodą.
- 25. Spauskite mygtuką [Kitas puslapis].
- 26. Suveskite duomenis apie išleidžiamus į vandenį teršalus, išleidžiamus į žemę teršalus, į NVĮ perduodamus teršalus, perduodamas pavojingas ir nepavojingas atliekas kartodami 22-25 žingsnius.
- 27. Peržiūrėkite duomenis, paspaudę pele ant skirtuko "Kompetentinga institucija".
- 28. Paspauskite mygtuką [Saugoti]. Jei yra klaidų, ištaisykite jas ir dar kartą paspauskite mygtuką [Saugoti]. Detalūs IPTR duomenys išsaugojami.
- 29. Paspauskite mygtuką [Tikrinti duomenis]. Jei yra klaidų, ištaisykite jas ir paspauskite mygtuką [Saugoti].
- 30. Užregistruokite dar vieną IPTR duomenų rinkinį atlikdami žingsnius 2-30.
- **IPTR duomenų rinkinio pašalinimas**
- 31. Lange "Duomenys apie išleidžiamus ir perduodamus teršalus" spauskite mygtuką [Šalinti]. Detalūs IPTR duomenų rinkinio duomenys pašalinami. Atidaromas langas "Duomenys apie teikiamą dokumentą".
- 32. Lange paspauskite [Šalinti]. Bendrieji IPTR duomenų rinkinio duomenys pašalinami.
- 33. Įsitikinkite ar duomenų rinkinys tikrai pašalintas atlikite pašalinto IPTR duomenų rinkinio paiešką lange "Teikiami dokumentai".

#### **IPTR duomenų rinkinio pateikimas**

- 34. Lange "Teikiami dokumentai" atlikite paiešką ir raskite pirmą Jūsų sukurtą (nepašalintą) IPTR duomenų rinkinį.
- 35. Pažymėkite pele duomenų rinkinio eilutę ir virš rezultatų lentelės paspauskite mygtuką [Dokumentas].
- 36. Startavusiame lange "Duomenys apie teikiamą dokumentą" įveskite datą lauke "Pateikimo data".
- 37. Paspauskite mygtuką [Išsaugoti].
- 38. Mygtukų juostoje sąraše pasirinkite būseną "Pateiktas" ir paspauskite mygtuką [Keisti būseną]. IPTR duomenų rinkinys yra pateikiama atsakingos institucijos peržiūrai ir priėmimui.
- 39. Spauskite mygtuką [Atgal], kol grįšite į pradžios puslapį.

### **5.4. Patvirtinti išleidžiamų ir perduodamų teršalų rinkinį RAAD**

#### *Scenarijų įgyvendinančios rolės*

19. IPTR duomenų tvarkytojas (pirmo lygio patvirtinimas).

*Scenarijus* 

- 1. Prisijunkite prie AIVIKS duomenų teikimo sistemos.
- 2. Startuokite langą "Teikiamų dokumentų peržiūra" (*Teikiami duomenys -> Teikiami duomenys*).
- 3. Lange paieškos parametrų grupėje pasirinkite paieškos parametrus:
	- 3.1. Dokumento tipas "19. Išleidžiamų ir perduodamų teršalų registro"
	- 3.2. Būsena "Pateiktas"
- 4. Paspauskite mygtuką [Ieškoti].
- 5. Rezultatų sąraše pele pažymėkite IPTR duomenų rinkinį ir virš rezultatų lentelės paspauskite [Dokumentas]. Startuojamas langas "Duomenys apie teikiamą dokumentą".
- 6. Peržiūrėkite bendruosius IPTR duomenų rinkinio duomenis.
- 7. Spauskite mygtuką [Dokumento duomenys]. Startuojamas langas "Duomenys apie išleidžiamus ir perduodamus teršalus".
- 8. Peržiūrėkite detalius išleidžiamų ir perduodamų teršalų duomenis visuose skirtukuose.
- 9. Mygtukų juostoje sąraše pasirinkite būseną "Priimtas I" ir paspauskite mygtuką [Keisti būseną]. IPTR duomenų rinkinys yra pažymimas kaip patikrintas ir priimtas RAAD.
- 10. Spauskite mygtuką [Atgal], kol grįšite į pradžios puslapį.

### **5.5. Patvirtinti išleidžiamų ir perduodamų teršalų duomenų rinkinį AAA**

*Scenarijų įgyvendinančios rolės* 

19. IPTR duomenų tvarkytojas (galutinis patvirtinimas).

*Scenarijus* 

- 1. Prisijunkite prie AIVIKS duomenų teikimo sistemos.
- 2. Startuokite langą "Teikiamų dokumentų peržiūra" (*Teikiami duomenys -> Teikiami duomenys*).
- 3. Lange paieškos parametrų grupėje pasirinkite paieškos parametrus:
	- 3.1. Dokumento tipas "19. Išleidžiamų ir perduodamų teršalų registro"
	- 3.2. Būsena "Priimtas I"
- 4. Paspauskite mygtuką [Ieškoti].
- 5. Rezultatų sąraše pele pažymėkite IPTR duomenų rinkinį ir virš rezultatų lentelės paspauskite [Dokumentas]. Startuojamas langas "Duomenys apie teikiamą dokumentą".
- 6. Peržiūrėkite bendruosius IPTR duomenų rinkinio duomenis.
- 7. Spauskite mygtuką [Dokumento duomenys]. Startuojamas langas "Duomenys apie išleidžiamus ir perduodamus teršalus".
- 8. Peržiūrėkite detalius išleidžiamų ir perduodamų teršalų duomenis visuose skirtukuose.
- 9. Mygtukų juostoje sąraše pasirinkite būseną "Priimtas II" ir paspauskite mygtuką [Keisti būseną]. IPTR duomenų rinkinys yra pažymimas kaip patikrintas ir priimtas AAA.
- 10. Spauskite mygtuką [Atgal], kol grįšite į pradžios puslapį.

### **5.6. Formuoti ataskaitą "Ūkio subjekto pateikti IPTR duomenys"**

#### *Scenarijų įgyvendinančios rolės*

- 19. IPTR duomenų registratorius;
- 19. IPTR duomenų rinkinio teikėjas;
- 19. IPTR duomenų tvarkytojas (pirmo lygio patvirtinimas);
- 19. IPTR duomenų tvarkytojas (galutinis patvirtinimas).

#### *Scenarijus*

- 1. Prisijunkite prie AIVIKS duomenų teikimo sistemos.
- 2. Startuokite langą "Teikiamų duomenų peržiūra" (*Teikiami duomenys -> Teikiami duomenys).*
- 3. Lange atlikite paiešką, suraskite ir pažymėkite Jūsų užregistruotą IPTR duomenų rinkinį.
- 4. Virš rezultatų lentelės paspauskite mygtuką [Spausdinti]. Startuojamas ataskaitos formato pasirinkimo langas "Spausdinti ataskaitą".
- 5. Lange pasirinkite ataskaitos formatą.
- 6. Paspauskite mygtuką [Spausdinti]. Atidaromas ataskaitos saugojimo kompiuteryje dialogas.
- 7. Pasirinkite atidaryti ataskaitą.
- 8. Peržiūrėkite ataskaitos duomenis ir uždarykite dokumentą.
- 9. Lange "Spausdinti ataskaitą" paspauskite mygtuką [Atšaukti]. Langas uždaromas.
- 10. Spauskite mygtuką [Atgal], kol grįšite į pradžios puslapį.

### **5.7. Paruošti duomenis, reikalingus ataskaitai "Išleidžiamų ir perduodamų teršalų ataskaita EK"**

*Scenarijų įgyvendinančios rolės* 

19. IPTR klasifikatorių tvarkytojas;

Sistemos administratorius.

*Scenarijus* 

#### **Objektų duomenų tvarkymas**

- 1. Prisijunkite prie AIVIKS duomenų teikimo sistemos.
- 2. Atsidarykite langą "Ataskaitinių objektų peržiūra" *(Bendrieji duomenys -> Duomenys apie ŪS ->Ataskaitiniai objektai).*
- 3. Lange paieškos parametrų grupėje pasirinkite paieškos parametrus:

3.1. Ataskaitinio obj. kategorija – "Ūk. veikl. objektas".

- 4. Paspauskite mygtuką [Ieškoti].
- 5. Rezultatų sąraše raskite ūkinės veiklos objektą, kuriam buvo įvesti IPTR duomenys ir du kartus paspauskite pele ant eilutės. Startuojamas langas "Duomenys apie taršos ar vandens šaltinį / įrenginį / objektą / maudyklą".
- 6. Peržiūrėkite ir pakoreguokite bendruosius objekto duomenis:
	- 6.1. Pavadinimą
	- 6.2. Koordinates
	- 6.3. Adresą
- 7. Paspauskite mygtuką [Detaliau]. Startuojamas langas "Duomenys apie ūkinės veiklos objektą".
- 8. Lange pažymėkite skirtuką "Kiti ūkinės veiklos objekto duomenys".
- 9. Įveskite duomenis lauke "Objekto IPTR identifikatorius".
- 10. Paspauskite mygtuką [Užpildyti pagal paskutinę IPTR ataskaitą].
- 11. Paspauskite mygtuką [Saugoti].
- 12. Spauskite mygtuką [Atgal], kol grįšite į pradžios puslapį.
- 13. Atlikite veiksmus 1-12 dar vienam ūkinės veiklos objektui.

#### **Adresų pašto indeksų tvarkymas**

- 1. Prisijunkite prie AIVIKS duomenų teikimo sistemos.
- 2. Atsidarykite langą "Adresų peržiūra" *(Bendrieji duomenys -> Adresai).*
- 3. Paspauskite mygtuką [Ieškoti].
- 4. Rezultatų sąraše raskite adresą, kuriam redaguosite pašto indeksą ir du kartus paspauskite pele ant eilutės. Startuojamas langas "Adreso tvarkymas".
- 5. Įveskite pašto indeksą ir paspauskite mygtuką [Išsaugoti].
- 6. Lange "Adreso tvarkymas" paspauskite mygtuką [Atgal].
- 7. Užregistruokite dar kelis adresų pašto indeksus. Atlikite veiksmus 4-6.
- 8. Pasirinkite adreso pašto indekso koregavimą (žingsnis 4). Išvalykite duomenis laukelyje ir paspauskite [Išsaugoti].
- 9. Lange "Adreso tvarkymas" paspauskite mygtuką [Atgal].

#### **IPTR metodų tipų tvarkymas**

- 1. Prisijunkite prie AIVIKS administravimo sistemos.
- 2. Startuokite langą "IPTR metodų tipai" (*Klasifikaciniai duomenys -> Duomenų rinkinių tvarkymo -> IPTR metodų tipai).*
- 3. Užregistruokite naują IPTR metodo tipą spauskite mygtuką [Sukurti]. Startavusiame lange "IPTR metodo tipas" užpildykite laukus. Privalomi užpildyti laukai žymimi žvaigždute \*.
- 4. Spauskite mygtuką [Išsaugoti naują].
- 5. Lange "IPTR metodo tipas" spauskite [Atgal].
- 6. Raskite ir koreguokite sukurtą IPTR metodo tipą (lange "IPTR metodų tipai" atlikite paiešką ir prie norimo

koreguoti įrašo spauskite koregavimo mygtuką  $\mathbb Z$ , pakoreguokite duomenis ir spauskite mygtuką [Išsaugoti]).

- 7. Sukurkite dar 1 2 IPTR metodų tipus. Kartokite 2-5 žingsnius.
- 8. Pasirinkite sukurto IPTR metodo tipo koregavimą, atsidariusiame lange spauskite [Pašalinti].
- 9. Įsitikinkite ar IPTR metodo tipo įrašas tikrai pašalintas atlikite pašalinto IPTR metodo tipo paiešką.
- 10. Paspauskite nuorodą "Pradžia" ir grįžkite į pradžios puslapį.

#### **IPTR veiklos rūšių tvarkymas**

- 1. Prisijunkite prie AIVIKS administravimo sistemos.
- 2. Startuokite langą "IPTR veiklos rūšys" (*Klasifikaciniai duomenys -> Duomenų rinkinių tvarkymo -> IPTR veiklos rūšys).*
- 3. Užregistruokite naują IPTR veiklos rūšį spauskite mygtuką [Sukurti]. Startavusiame lange "IPTR veiklos rūšis" užpildykite laukus. Privalomi užpildyti laukai žymimi žvaigždute \*.
- 4. Spauskite mygtuką [Išsaugoti naują].
- 5. Lange "IPTR veiklos rūšis" spauskite [Atgal].
- 6. Raskite ir koreguokite sukurtą IPTR veiklos rūšį (lange "IPTR veiklos rūšys" atlikite paiešką ir prie norimo

koreguoti įrašo spauskite koregavimo mygtuką  $\mathbb Z$ , pakoreguokite duomenis ir spauskite mygtuką [Išsaugoti]).

- 7. Sukurkite dar 1 2 IPTR veiklos rūšis. Kartokite 2-5 žingsnius.
- 8. Pasirinkite sukurtos IPTR veiklos rūšies koregavimą, atsidariusiame lange spauskite [Pašalinti].
- 9. Įsitikinkite ar IPTR veiklos rūšies įrašas tikrai pašalintas atlikite pašalintos IPTR veiklos rūšies paiešką.
- 10. Paspauskite nuorodą "Pradžia" ir grįžkite į pradžios puslapį.

#### **Apskričių IPTR kodų tvarkymas**

- 1. Prisijunkite prie AIVIKS administravimo sistemos.
- 2. Startuokite langą "Apskritys" (*Klasifikaciniai duomenys -> Bendri -> Apskritys).*
- 3. Atlikite paiešką ir prie norimo koreguoti įrašo spauskite koregavimo mygtuką  $\mathbb Z$ , įveskite apskrities IPTR kodą ir spauskite mygtuką [Išsaugoti].
- 4. Lange "Apskrities IPTR kodo tvarkymas" spauskite [Atgal].
- 5. Koreguokite dar 1 2 apskričių IPTR kodus. Kartokite 2-4 žingsnius.
- 6. Pasirinkite įvesto apskrities IPTR kodo koregavimą ir atsidariusiame lange išvalykite IPTR kodo lauke esančius duomenis.
- 7. Įsitikinkite ar apskrities IPTR kodas tikrai pašalintas atlikite apskričių paiešką.
- 8. Paspauskite nuorodą "Pradžia" ir grįžkite į pradžios puslapį.

#### **Ekonominės veiklos rūšių IPTR duomenų tvarkymas**

- 1. Prisijunkite prie AIVIKS administravimo sistemos.
- 2. Startuokite langą "Ekonominės veiklos rūšys" (*Klasifikaciniai duomenys -> Duomenų rinkinių tvarkymo -> Ekonominės veiklos).*
- 3. Atlikite paiešką ir prie norimo koreguoti įrašo spauskite koregavimo mygtuką  $\mathbb Z$ , įveskite reikšmę ties "Pavadinimas (EN)" ir spauskite mygtuką [Išsaugoti].
- 4. Lange "Ekonominės veiklos rūšis" spauskite [Atgal].
- 5. Koreguokite dar 1 2 ekonominės veiklos rūšių angliškus pavadinimus. Kartokite 2-4 žingsnius.
- 6. Pasirinkite įvesto ekonominės veiklos rūšies angliško pavadinimo koregavimą ir atsidariusiame lange išvalykite "Pavadinimas (EN)" lauke esančius duomenis.
- 7. Įsitikinkite ar angliškas pavadinimas tikrai pašalintas atlikite ekonominės veiklos rūšių paiešką.
- 8. Paspauskite nuorodą "Pradžia" ir grįžkite į pradžios puslapį.

#### **Teršalų tvarkymas**

- 1. Prisijunkite prie AIVIKS administravimo sistemos.
- 2. Startuokite langą "Teršalai" (*Klasifikaciniai duomenys -> Duomenų rinkinių tvarkymo -> Teršalai*).
- 3. Užregistruokite naują teršalą spauskite mygtuką [Sukurti]. Startavusiame lange "Teršalas" užpildykite laukus. Privalomi užpildyti laukai žymimi žvaigždute \*.
- 4. Spauskite mygtuką [Išsaugoti naują].
- 5. Jei įrašas išsaugotas sėkmingai, žemiau atsiradusiame bloke "Teršalo ribinės vertės" spauskite mygtuką [Sukurti naują], naujos teršalo ribinės vertės sukūrimui.
- 6. Pasirinkite temą "IPTR", užpildykite duomenis ir spauskite [Išsaugoti naują].
- 7. Lange "Teršalas" spauskite [Atgal].
- 8. Raskite ir koreguokite sukurtą teršalą (atlikite paiešką ir prie norimo koreguoti įrašo spauskite koregavimo mygtuką  $\boxtimes$ , pakoreguokite duomenis ir spauskite mygtuką [Išsaugoti]).
- 9. Sukurkite dar 1 2 teršalus. Kartokite 2-7 žingsnius.
- 10. Pasirinkite sukurto teršalo koregavimą, atsidariusiame lange spauskite [Pašalinti].
- 11. Įsitikinkite ar teršalo įrašas tikrai pašalintas atlikite pašalinto teršalo paiešką.
- 12. Paspauskite nuorodą "Pradžia" ir grįžkite į pradžios puslapį.

#### **Organizacinių vienetų kontaktų tvarkymas**

- 1. Prisijunkite prie AIVIKS administravimo sistemos.
- 2. Startuokite langą "Organizaciniai vienetai" (*Naudotojų administravimas -> Organizaciniai vienetai).*
- 3. Atlikite paiešką pagal tipą "Regiono aplinkos apsaugos departamentas", prie pasirinkto įrašo spauskite koregavimo mygtuką **12**
- 4. Atsidariusiame lange "Organizacinis vienetas" paspauskite [Kontaktai] ir atsidariusiame bloke paspauskite [Sukurti naują].
- 5. Lange "Kontaktas" pasirinkite kontakto tipą, įveskite duomenis ir spauskite mygtuką [Išsaugoti].
- 6. Sukurkite dar kelis organizacinio vieneto kontaktus su skirtingais tipais. Kartokite 2-5 žingsnius.
- 7. Pasirinkite įvesto kontakto koregavimą ir atsidariusiame lange "Kontaktas" paspauskite [Pašalinti].
- 8. Paspauskite nuorodą "Pradžia" ir grįžkite į pradžios puslapį.

### **5.8. Formuoti ataskaitą "Išleidžiamų ir perduodamų teršalų ataskaita EK" formavimas**

#### *Scenarijų įgyvendinančios rolės*

- 19. IPTR duomenų registratorius;
- 19. IPTR klasifikatorių tvarkytojas;
- 19. IPTR duomenų tvarkytojas (galutinis patvirtinimas).

#### *Scenarijus*

- 1. Prisijunkite prie AIVIKS duomenų teikimo sistemos.
- 2. Startuokite langą "Spausdinti ataskaitą" (*Ataskaitos -> 19. Išleidžiami ir perduodami teršalai -> IPTR ataskaita EK).*
- 3. Lange pasirinkite ataskaitos formatą.
- 4. Paspauskite mygtuką [Spausdinti]. Atidaromas ataskaitos saugojimo kompiuteryje dialogas.
- 5. Pasirinkite atidaryti ataskaitą.
- 6. Peržiūrėkite ataskaitos duomenis ir uždarykite dokumentą.
- 7. Lange "Spausdinti ataskaitą" paspauskite mygtuką [Atšaukti]. Langas uždaromas.

Spauskite mygtuką [Atgal], kol grįšite į pradžios puslapį.